## Your first Keynote presentation

In this step-by-step exercise, you will learn some basic skills to start working with Keynote. After this exercise, you will have made your first, simple presentation.

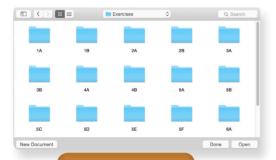

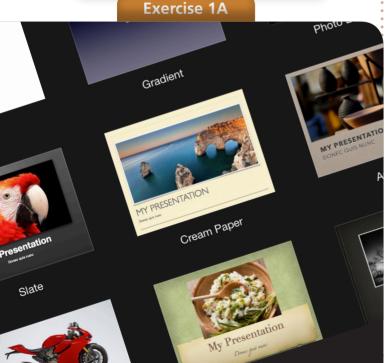

1 Open Keynote via the Apple Dock at the bottom in the Finder. If you use Keynote regularly, it is best to open it from the Dock.

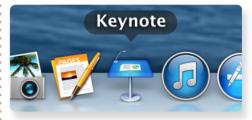

The Keynote app in the Dock

2 An opening screen appears. Click on 'New document' (bottom left) to make the Theme Chooser appear. Choose a theme that appeals to you can click on the button 'Choose' (bottom right).

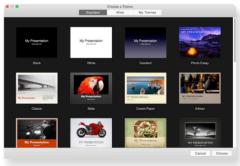

Now, the document window of Keynote opens. To the left in the Navigator, you can see that a new document always starts with only one slide.

3 After you have selected the theme, you now continue working in the Keynote document based on that theme. At the top of the toolbar, you can see that the new document has not been saved yet and is therefore untitled. You can save it via the menu command File ▶ Save ... Navigate to the folder: Keynote Course | Exercises | 1A

and type the name **1A.key**. Click on 'Save'. The name of the document shows up in the toolbar.

- 4 Add a new text slide by clicking on + in the toolbar and selecting a slide with a dummy text from the existing master slides.
- Double-click on a 'placeholder' for text (recognizable by the text: 'Double-click to edit'). Placeholders indicate, for instance, the location of a title or a list. Type in a few words of text. Experiment in the panel 'Format' (on the right) and the blue tab 'Text', with the font family, typeface, type size, color, alignment, etc. to adapt the text to your liking.

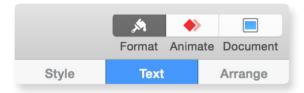

Add a third slide with images (recognizable by the placeholder icon ...). If necessary, make the Keynote window smaller by dragging after pressing the mouse on the bottom right corner of the window, or move the window so you can also see the Finder. In the Finder, open the folder: Keynote Course Exercises | 1A and drag one of the bridge

images to the placeholder position in Keynote.

You can then return the Keynote window to its original size by dragging the bottom right corner with your mouse pressed. In the Navigator, click on slide 1. This is now selected with a blue background. Activate the 'Animate' panel on the top right in the toolbar. Click the big blue button to add an effect (slide transition effect). If you hover

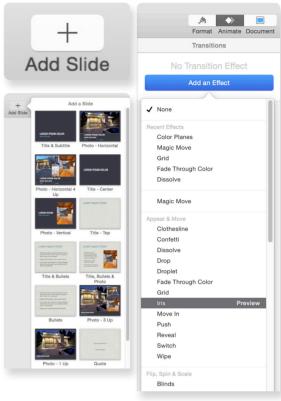

your mouse over the name of an effect (but without clicking), you see the word 'Preview' on the right side. By clicking on this word, you can preview transitions before applying them. If you click on the name of the effect itself, that effect is set for the selected slide. Select one of the available effects. When you are done with the transition for slide 1, click on slide 2 and again select an effect. And do this once more for the last slide.

8 Click on slide 1 to go to the start of the presentation. Now, click on the 'Play' button

▶ in the toolbar. Use the mouse or space bar to go from slide to slide. Save the presentation via File ▶ Save, and close it via File ▶ Close. Congratulations, you have successfully created your first Keynote presentation. ■

## A theme of your own

In this exercise, you will modify an existing theme and the associated master slides, after which you will save the modified theme under a different name, so you can access it quickly for future presentations.

If necessary, open Keynote via the Apple Dock below in the Finder. Select File ▶ New... (or click on 'New Document' on the bottom left of the opening window). The Theme Chooser appears. Click on the theme 'White', and click on the button 'Choose' on the bottom right. (You can also double-click on the theme 'White').

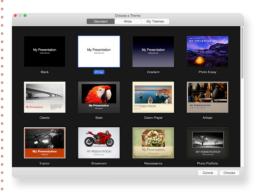

The presentation that now appears, starts with a single slide. In this exercise, you are not going to make a presentation (yet), but you are going to modify the master slides to an existing company style and save them under a different theme name

**Note:** To create your own theme, you need to start with an existing theme and modify that theme, In this case, the theme 'White'. It is not possible to design a new theme from scratch.

To display the master slide of the current slide in the document window, in the toolbar click on 'View' (all the way to the left) and select 'Edit Master Slides'. You can also select the menu command View ► Edit Master Slides or the shortcut ▼ ■ E.

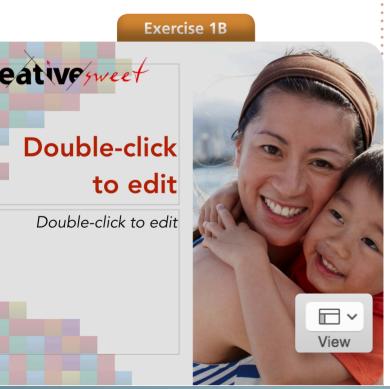

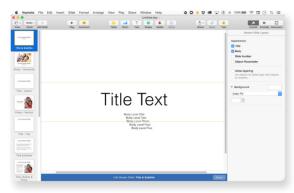

The master slide 'Title & Subtitle' large in the document window. In the navigator to the left, you see all the master slides.

In the navigator on the left, you see all the master slides for the current theme. For our company style (or new theme), we only need a few master slides, so for starters, remove the master slide 'Photo – Horizontal' by clicking on it in the Navigator and then executing the command Edit Delete. Do the same for the master slides 'Title – Center', 'Title – Top', 'Title, Bullets & Photo', 'Bullets', 'Photo – 3 Up', 'Quote', 'Photo' and 'Blank'. There are now three master slides left: 'Title & Subtitle', 'Photo – Vertical' and 'Title & Bullets'.

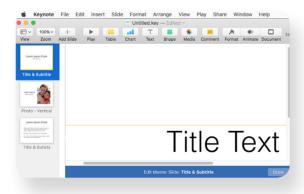

**Note:** It is not (yet) possible in Keynote to select more than one master slide at a time, which is possible with the 'real' slides of a presentation.

4 Select the master slide 'Title & Subtitle'. Use the menu command Insert ▶ Choose... or ☆※∨ to place the file Logo\_Creative\_ Sweet.png (from the folder Keynote Course | Exercises | 1B) in the slide.

Move the logo to the top left corner, position X = 30 pt and Y = 15 pt. You can set the position exactly in the tab 'Arrange' of the 'Format' panel.

**Note:** Make sure that, when you move the logo, you place your mouse on the black or red part of the logo. The reason for this is the transparency of the logo in the remaining part.

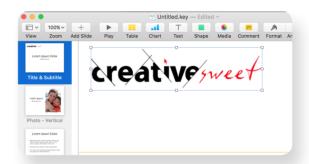

Because the logo needs to be placed on all the slides (and therefore on all master slides), you can copy the logo with activate the master slide 'Photo – Vertical'. Paste the logo with v. Do this again for the master slide 'Title & Bullets'.

**Note:** Due to a bug in Keynote, you may first have to click in the document window of a master slide, before being able to paste.

6 Our company style is characterized by the font family Avenir, which you will set for all the texts in the next step. Activate the master slide 'Title & Subtitle' and double-click on 'Title Text'. In the 'Text' tab of the 'Format' panel, you can see that the font family is set

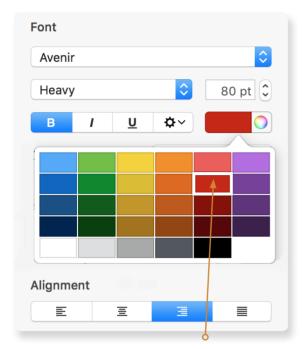

Font type Avenir Heavy and the bright red color chip

to 'Helvetica'. Change this to the font family 'Avenir' and the typeface 'Heavy'. As color for this title text, select the bright red color chip. Finally, align the text to the right. See the image above.

- 7 There is also a title text on the master slide 'Photo Vertical'. Change this to 'Avenir' as well and set the typeface to 'Heavy'. Again, select the bright red color and align the text to the right.
- Also change the title text to 'Avenir' for the master slide 'Title & Bullets', set the type-face to 'Heavy', use the bright red color and align to the right. The frame for the title text on this slide is positioned to high, so move the frame down to a Y-position of 100 pt. Also, drag the yellow guide to the center of the slide (y: 384 pt,  $\pm$  50%). You can do this

by placing your mouse on the yellow guide (cursor  $\stackrel{\clubsuit}{=}$ ) and then dragging it.

9 Now change the design of 'Body Level One' through 'Body Level Five' according to your own preference in all the slides.

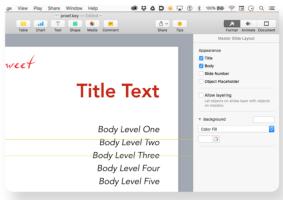

In our company style, photos always go right to the edge. Activate the master slide 'Photo-Vertical' and zoom to 75% using the 'Zoom' button in the toolbar. Select the placeholder image and drag the bottom right corner to the (bottom) edge of the slide. Do the same with the top right corner.

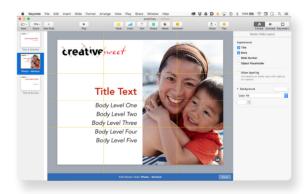

The photo runs to the edge of the slide

11 Activate the master slide 'Title & Subtitle'. In the 'Format' panel, you can see that the

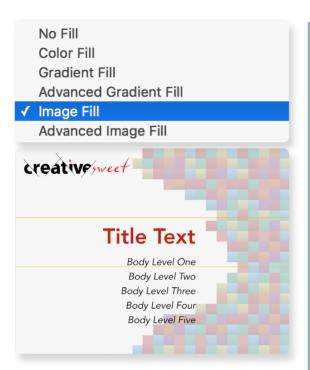

background is set to a (white) 'Color Fill'. Change this to 'Image Fill'. Click on 'Choose ...' and navigate to the file **Background\_1.png** in the folder **Keynote Course | Exercises | 1B**. Click on the 'Open' button. The white color has now been replaced by the company style background.

- 12 Adjust the width of the two text frames for 'Title Text' and 'Body Level One etc.' to 575 pt, so that all or most of the text is in the white area.
- **13** Activate master slide 'Photo Vertical', and as background, select **Background\_2.png**, and for the master slide 'Title & Bullets', select the file **Background\_3.png**.
- 14 You may adjust the slides any further to your liking.
- 15 Now that you have modified the master slides and implemented the company style, click on 'Done' down in the blue bar. You then

## Tips

- You can change the theme of a presentation later. The design of the entire presentation will change as a result.
- Each master slide can be modified according to your preferences. Backgrounds, logos, etc., are best placed on the master slides.
- The layout of presentation slides that are based on a modified master slide also changes.
- It is not necessary to apply all master slides as a source for presentation slides. They can remain 'childless'. Other master slides, on the other hand, are used repeatedly as a source for presentation slides. So they have more than one 'child'.
- Each individual presentation slide can to a large extent be modified at will. The objects on such a presentation slide, which come from a master slide, cannot by default be changed on the presentation slides themselves (with the exception of placeholder texts and images).

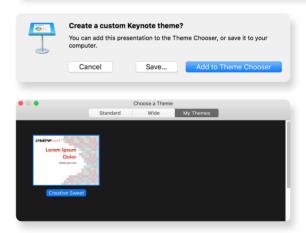

return to the 'real' slides. To save this as a new theme, select the menu command File ➤ Save Theme ... Click on 'Add to Theme Chooser' and name the theme: 'Creative Sweet'. From now on, you can select this new theme in the tab 'My Themes' of the Theme Chooser. ■